How to participate in the \$STAFF token sale:

- 1. Go to: [MISO Marketplace | Sushi](https://app.sushi.com/miso?chainId=1)
- 2.
- 3. You will land on the below page:

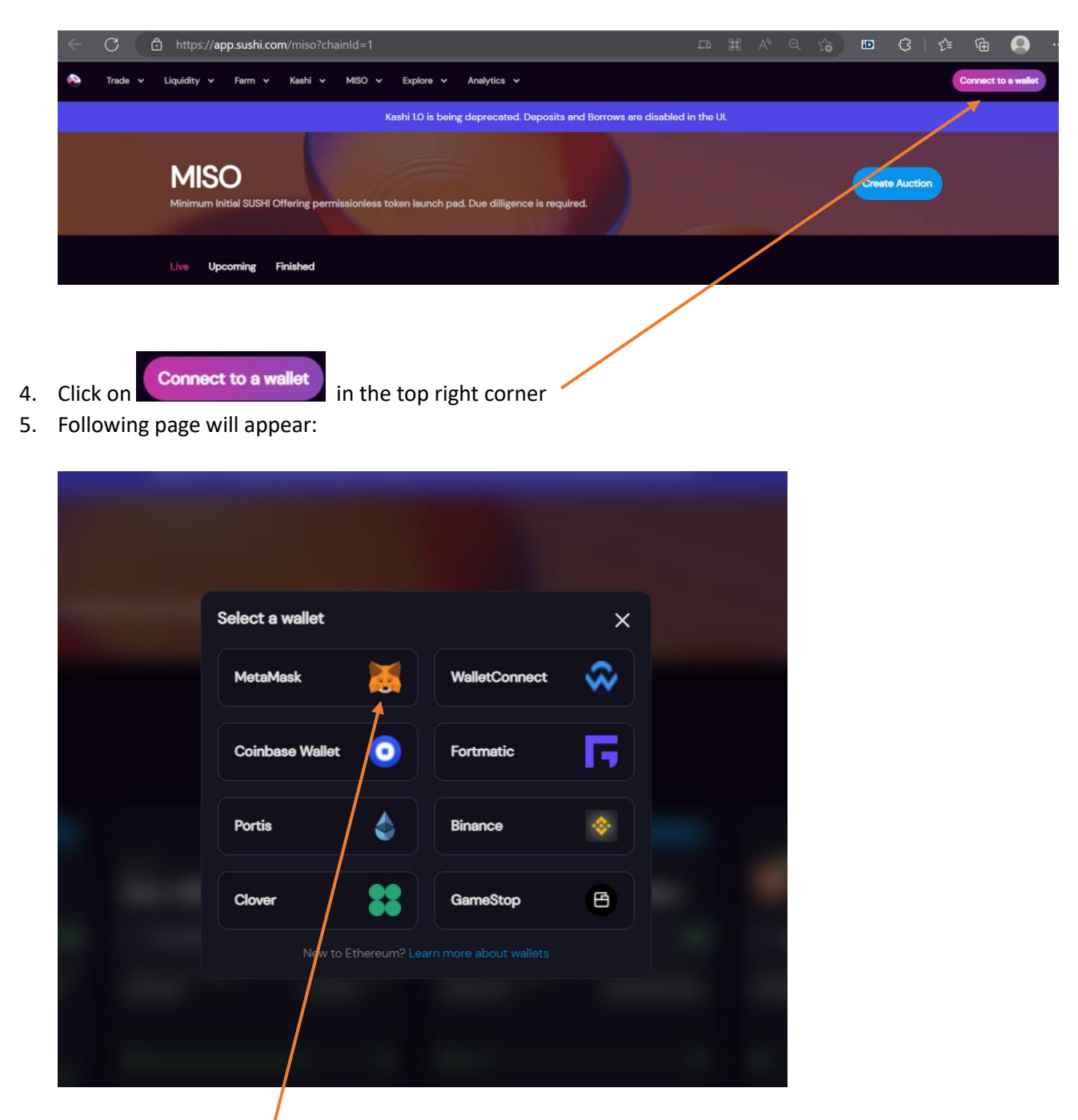

6. Click on the wallet icon depending on which wallet you want to use (in this example we are using Metamask (top left)

7. Once you click on the icon, your wallet extension will pop up. Click on the "next" button to connect to the wallet.

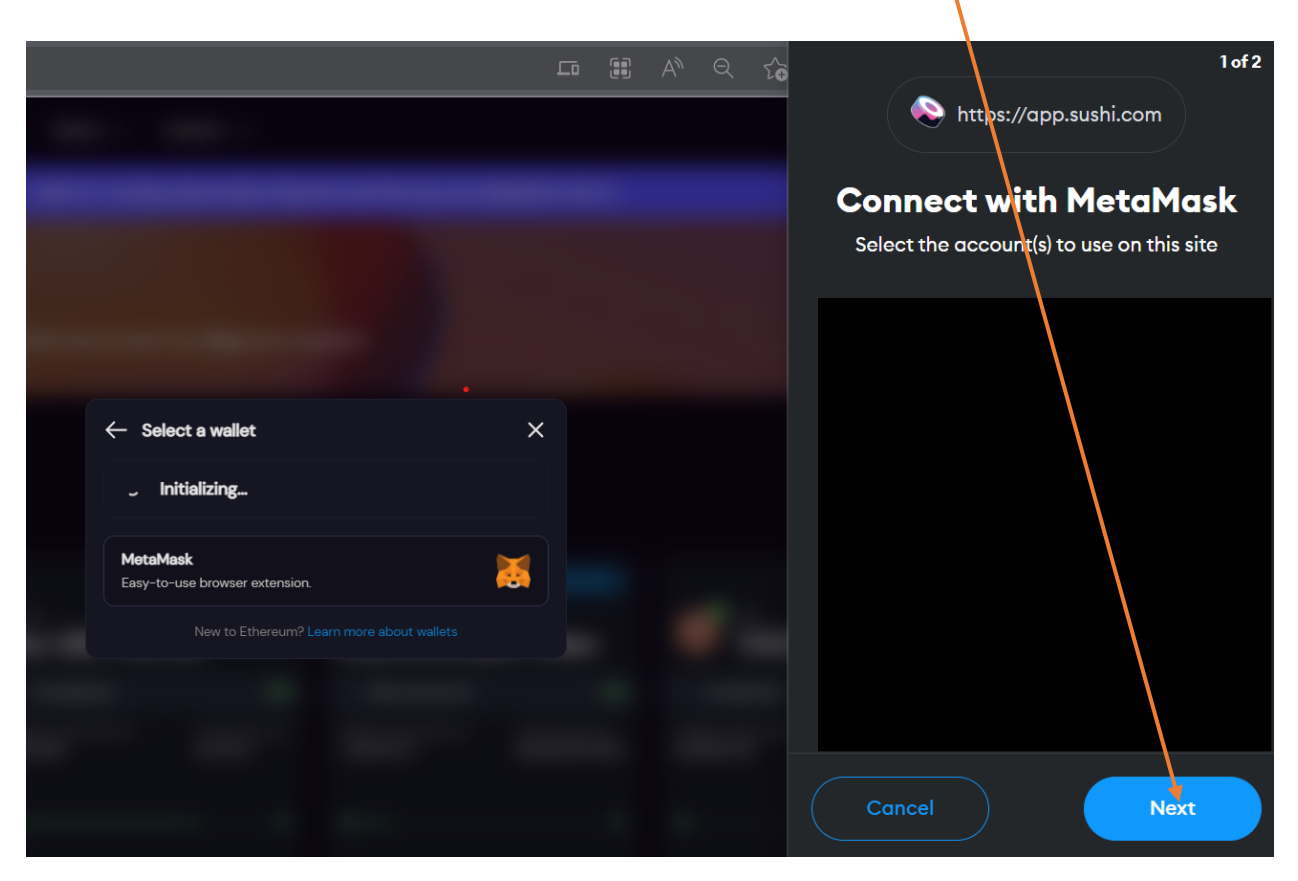

8. The below screen will appear. On this screen, click on "confirm" to connect your wallet:

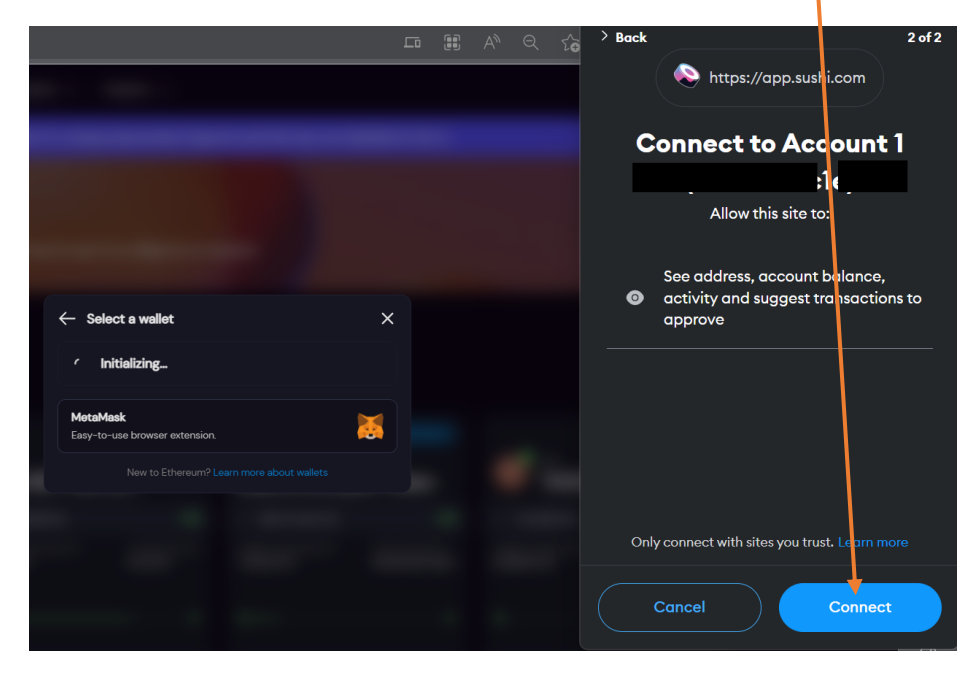

9. You're now connected to SushuSwap! By default, the wallet will connect via Ethereum Network, however the token you intend to invest in is on Avalanche Network (AVAX), so you will need to change the network on your wallet in order to see the presale pages of Avalanche based tokens.

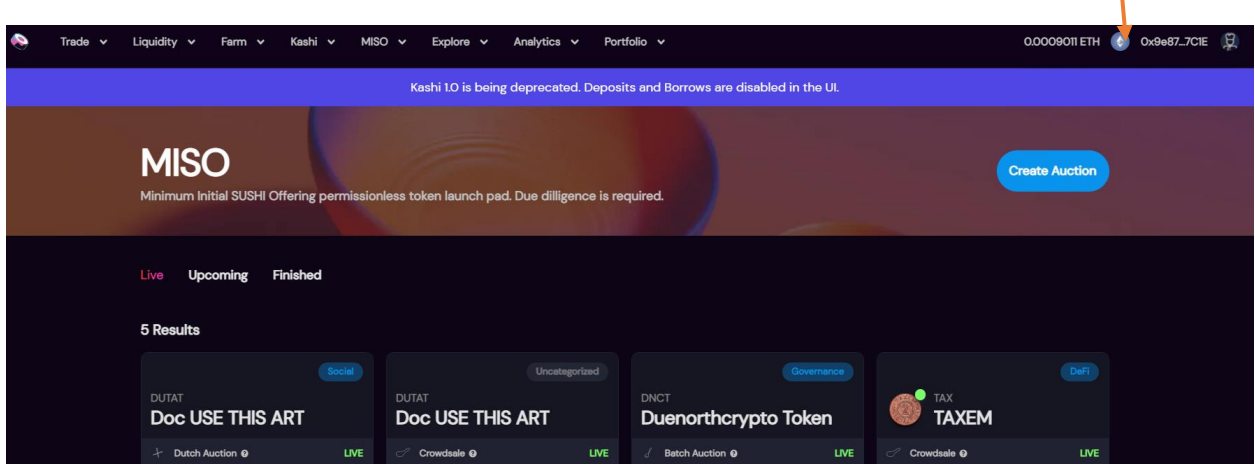

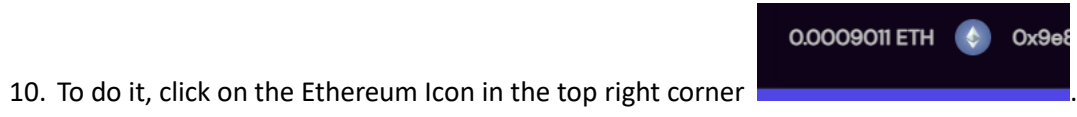

11. Following window will appear:

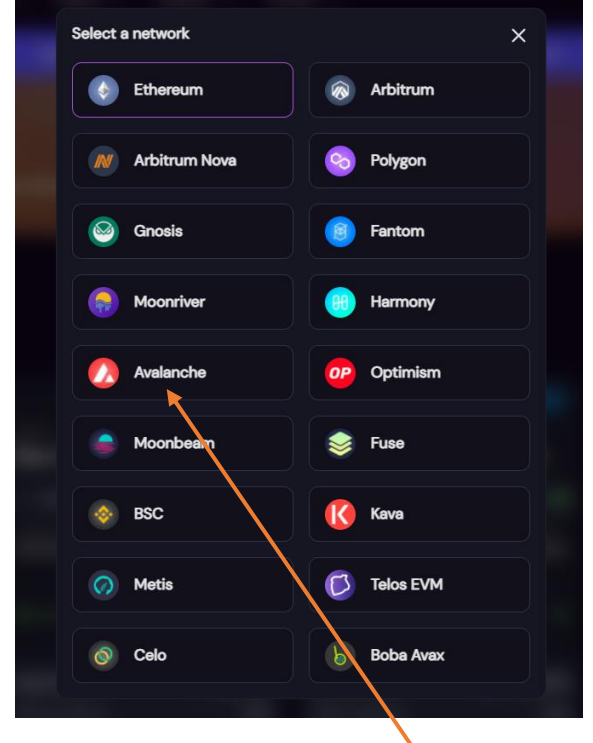

On this window, click on Avalanche

12. Once you've clicked it, your wallet window will pop up and prompt you to confirm network change: \*This step assumes that you have AVAX Network added to wallet. If you don't, and not sure how to do it, go to point 13\*

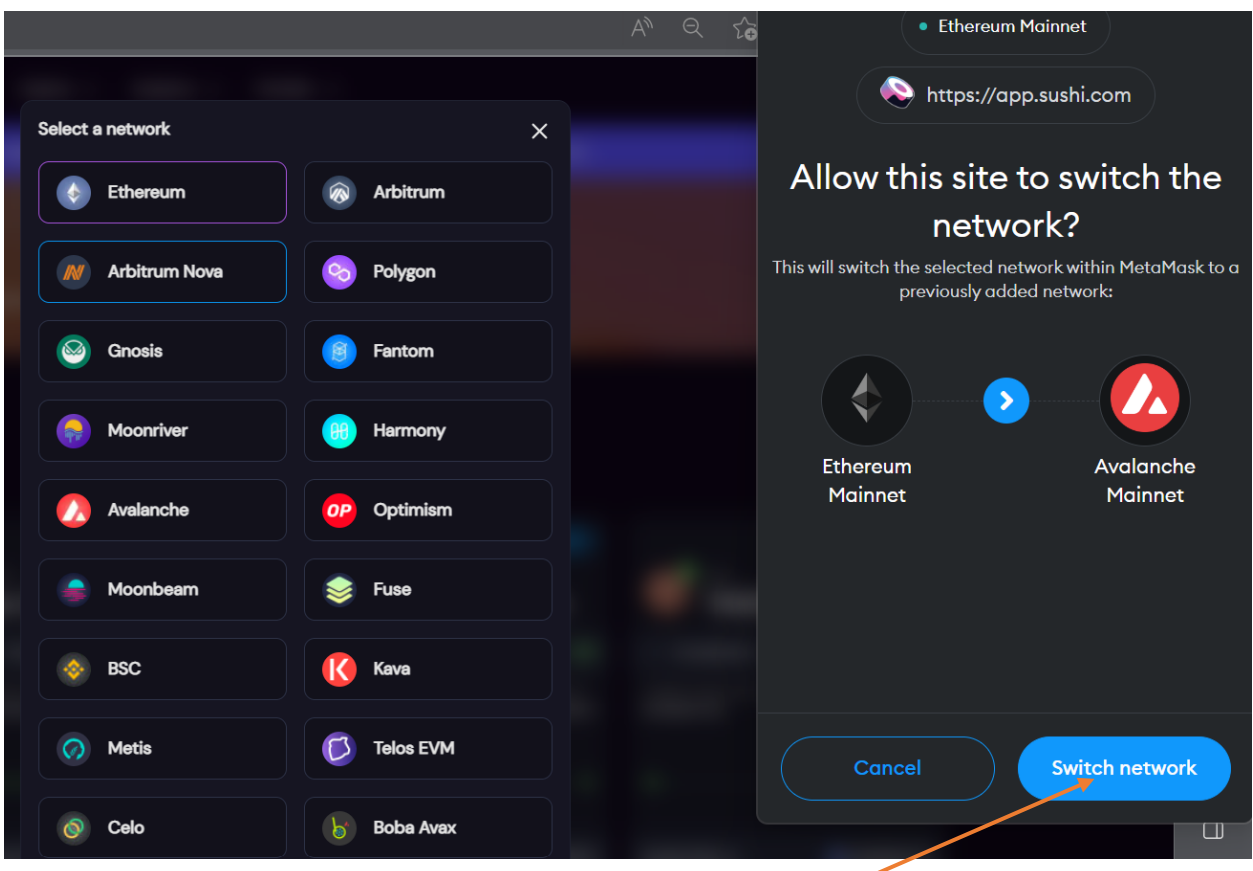

Click confirm and the network will be changed to AVAX.

Your network is now set to Avalanche and on your browser, all Avalanche based auctions will appear. The network logo in the top right corner of your screen will change to Avalanche logo.

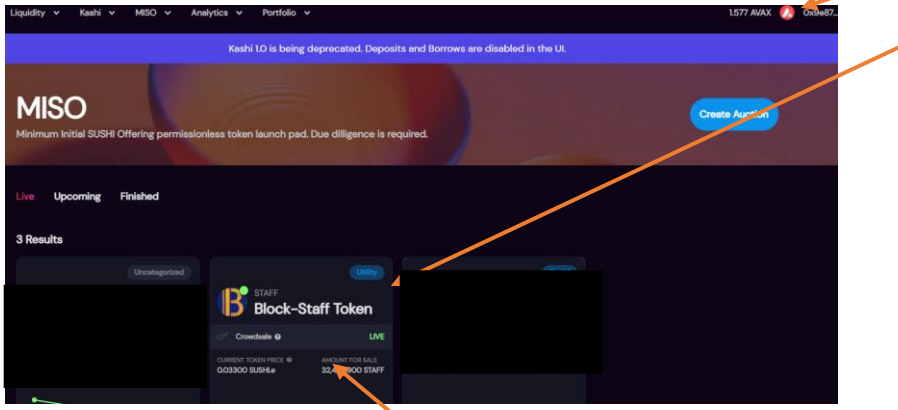

Now you just click on the auction banner and you will be taken to an auction site, where you will be able to commit funds towards the token. The funds will be raised in \$SUSHI, a native token of SUSHISWAP exchange that you will be able to get directly on the exchange.

13. How to add Avalanche network to your wallet:

Click on the drop down manu next to name of your current network

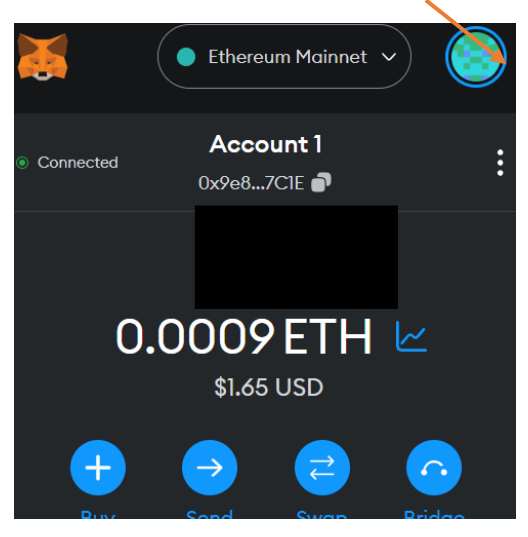

List of networks you have set uo on your wallet will appear. Since Avalanche is not on the list, we will need to add it. To do it, click "add network"

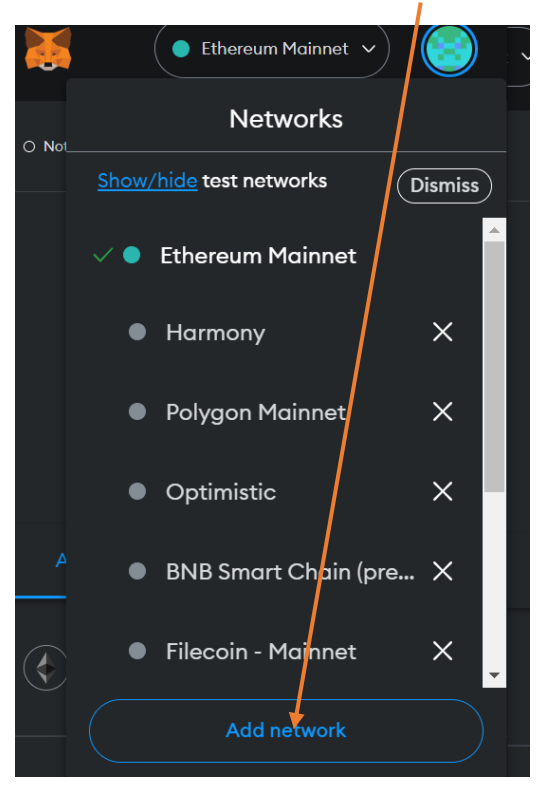

nce you click it, the following page will appear:

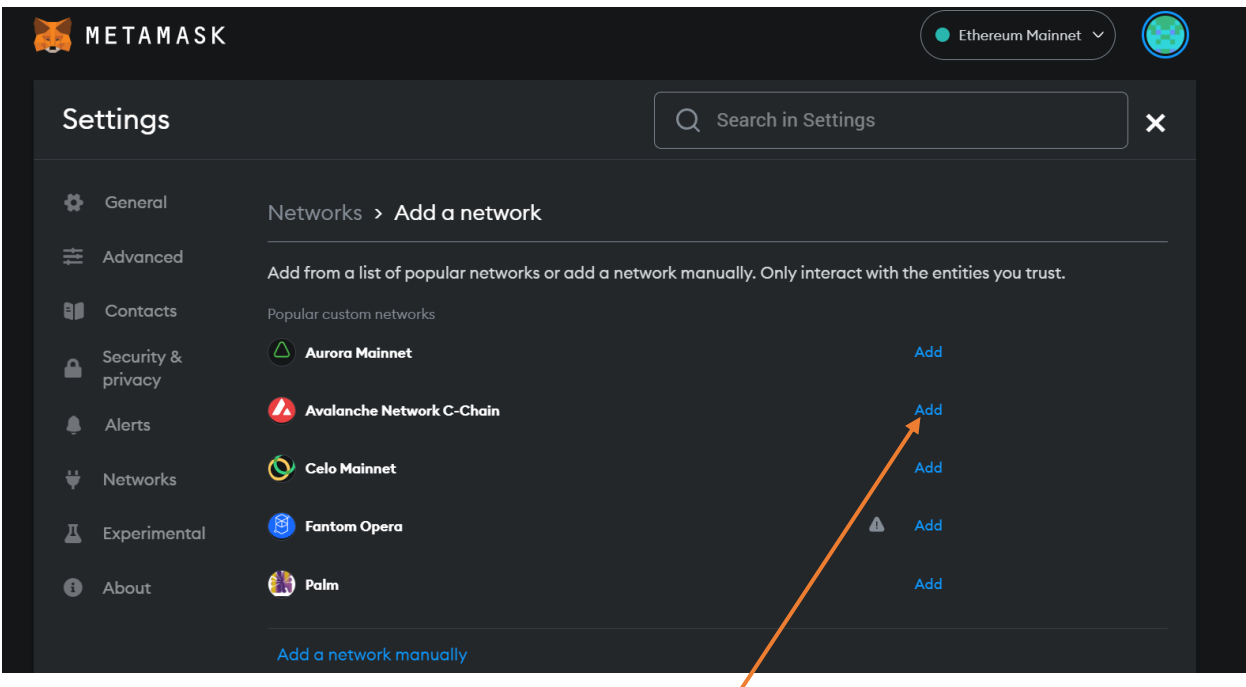

You will simply click "Add"next to Avalanche Mainnet C-Chain

A popup will appear and you just click "approve" and you're all set

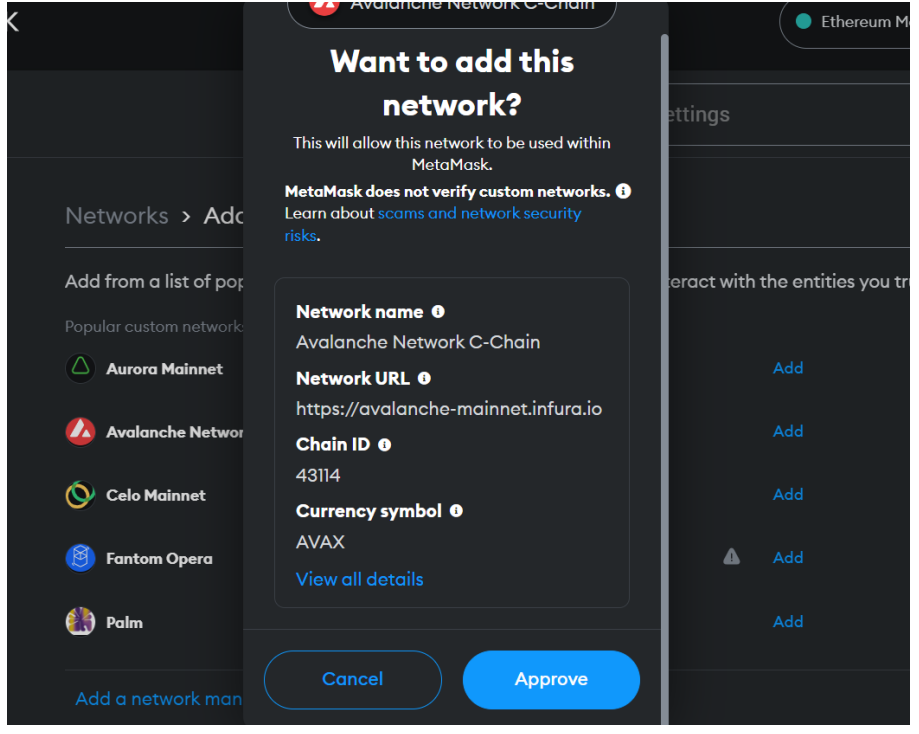

Now you just click the button highlighted in blue to switch to AVAX and you're ready to go

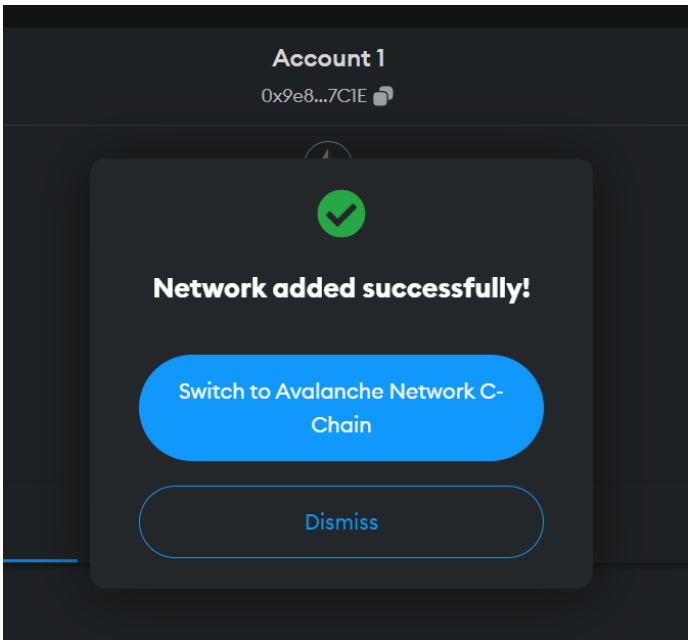

The below AVAX screen will appear on your wallet:

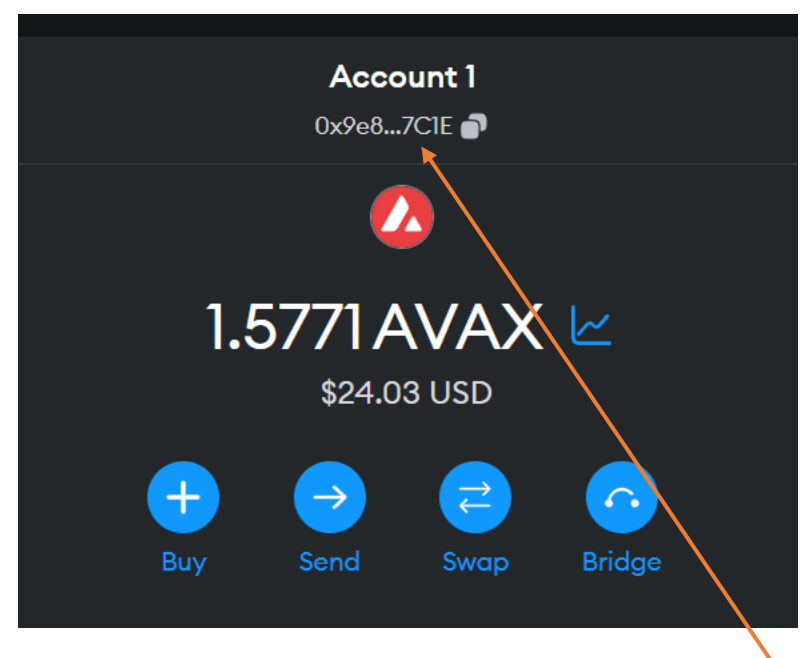

Now you just need to make sure you have AVAX in your wallet. To do that, you can purchase AVAX on any centralized on decentralized exchanges and send it to your AVAX address (you can easily copy it using the copy icon next to it). When transferring from exchange, make sure you select network to AVAX on your exchange withdrawal page. You can also purchase it directly to your wallet via a DEX that offers AVAX (Sushiswap for example).